## **Guide to Internet Application for JIE 'O' Full-Time 3-Year** *Higher Nitec* **/ 2-Year** *Nitec* **Courses**

Please follow the instructions given carefully. You may also refer to the screenshots (for Steps 1 to 6) on the next page. • **Microsoft Edge and Google Chrome** are recommended. Mobile devices are not recommended. • Go to **[https://www.ite.edu.sg](https://www.ite.edu.sg/)** and click on the **'Apply for ITE Courses'** link to view the list of intake exercises. • Click on **'For GCE 'O' Applicants (JIE 'O')'** under **'Full-Time 3-Year** *Higher Nitec* **/ 2-Year** *Nitec* **Courses (Jan 2022 Intake)'**. • Click **'Apply Now'** to link you to the application website. You may click the links to other ITE webpages to find out more about ITE courses and Colleges before you make your application. • Enter your NRIC / FIN and Date of Birth. • Click **'I WANT TO SUBMIT AN APPLICATION'**. (or you may also apply using Singpass) • Read instructions on the screen. • You must pass the colour vision test if you wish to apply for **Aerospace Avionics; Aerospace Technology; Applied Food Science; Built Environment; Chemical Process Technology; Electrical Technology (Power & Control); Electronics Engineering; and Mechatronics & Robotics** courses. To find out if you are free from colour appreciation deficiency, go to **<https://colormax.org/color-blind-test/>** to do a self-check. • Otherwise, click **'NEXT'** to proceed. • Check through the particulars displayed on the screen. You may make changes to your NS status (if required). • Click **'NEXT'** to continue. • Update your address, home & mobile phone numbers and email address. Your email address will be used to provide you with details of your application; notification of interviews / tests (if shortlisted) and your Enrolment Letter (if successful). • Click **'NEXT'** to continue. • Click **'NEXT'** to continue. • **Enter your choices in order of preference**. You are allowed to select up to 12 choices. Select your preferred courses and Colleges. Check through your choices. • After that, click **'SUBMIT'**. • Click **'YES – SUBMIT'** to confirm and submit your application. • You will see on the screen a verification slip with the choices you have made and your web ID and password. Click **'PRINT'** at the bottom of the page to **print a copy of the verification slip for your reference**. You will need your web ID and password to view the result of your application. *Please note the following:* • *You are advised to keep your web ID and password confidential.* • *You are allowed to make changes to your application only once over the Internet. Please follow the instructions in the verification slip for making changes to your application over the Internet. For subsequent changes to application, you have to call or email to any of the Customer & Visitor Centre of ITE Colleges for assistance within the application period.* **Application Results** If you have applied for course(s) under Aptitude-Based Admissions, you are required to check at **[https://istudent.ite.edu.sg](https://istudent.ite.edu.sg/)** on **Tue 18 Jan 2022 (from 9am)** if you are shortlisted to attend a course **Step 1 Step 2 Step 3a Step 3b Step 3c Step 4 Step 5 Step 6**

Selection for full-time courses is based on merit, taking into account the pre-requisite subjects where applicable. **You must check your final application result and decide whether to accept the offer at [https://istudent.ite.edu.sg](https://istudent.ite.edu.sg/) using the given web ID and password between Thu 20 Jan 2022 (from 2pm) and Mon 24 Jan 2022** (any change in date will be communicated over the web). You need not call or write to ITE about your application before the results are released.

interview/test conducted on **Wed 19 Jan 2022**.

## **Screenshots for Steps 1 to 6 of Online Application (JIE ʻO' Intake Exercise)**

**Step 1**: Enter your NRIC/FIN and Date of Birth. Click '**I WANT TO SUBMIT AN APPLICATION**'. You may also apply using Singpass.

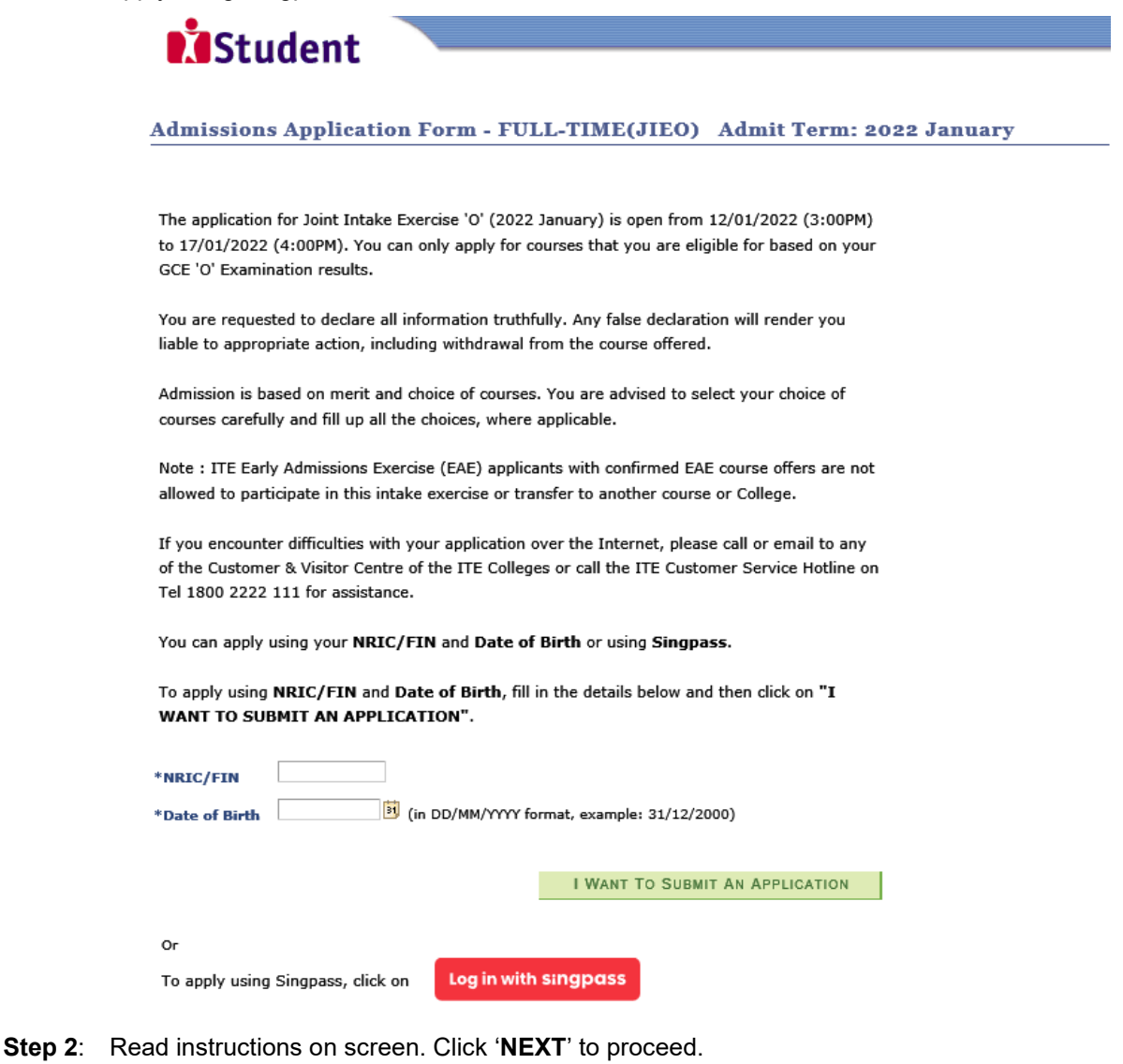

# **MStudent**

### Admissions Application Form - FULL-TIME(JIEO) Admit Term: 2022 January

## **Important Notes**

Applicants for the following courses must ensure that they do not have colour appreciation deficiency:

- 1) Aerospace Avionics
- 6) Electrical Technology
	- 7) Electronics Engineering 8) Mechatronics & Robotics
- 3) Applied Food Science 4) Built Environment

2) Aerospace Technology

- 
- 5) Chemical Process Technology

Test for colour appreciation deficiency is available HERE

**NEXT** 

**Step 3a**: Check through the personal particulars displayed on the screen. You may make changes to your NS status (if required). Click '**NEXT**' to continue.

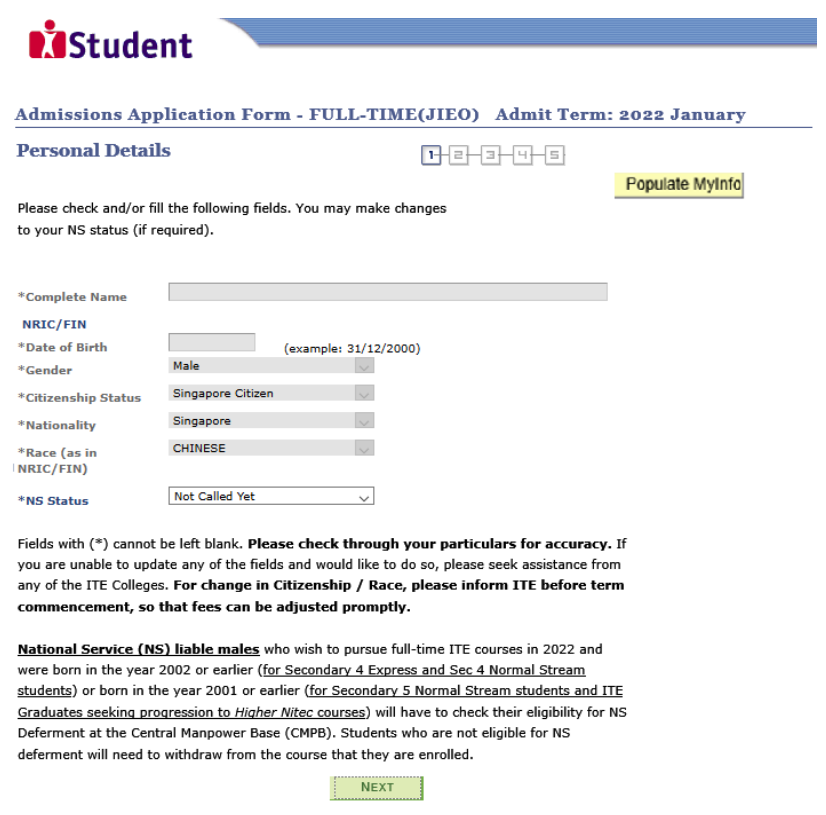

**Step 3b**: Update your address, home & mobile phone numbers and email address. Your email address will be used to provide you with details of your application, notification of interviews / tests (if shortlisted) and your Enrolment Letter (if successful). Click '**NEXT**' to continue.

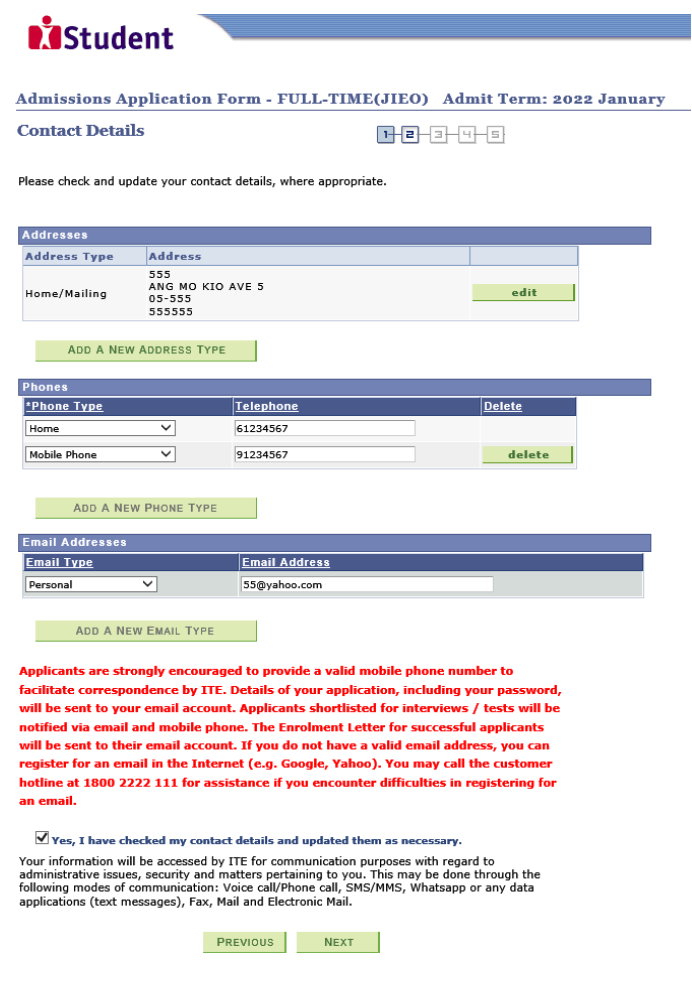

**Step 3c**: Click '**NEXT**' to continue.

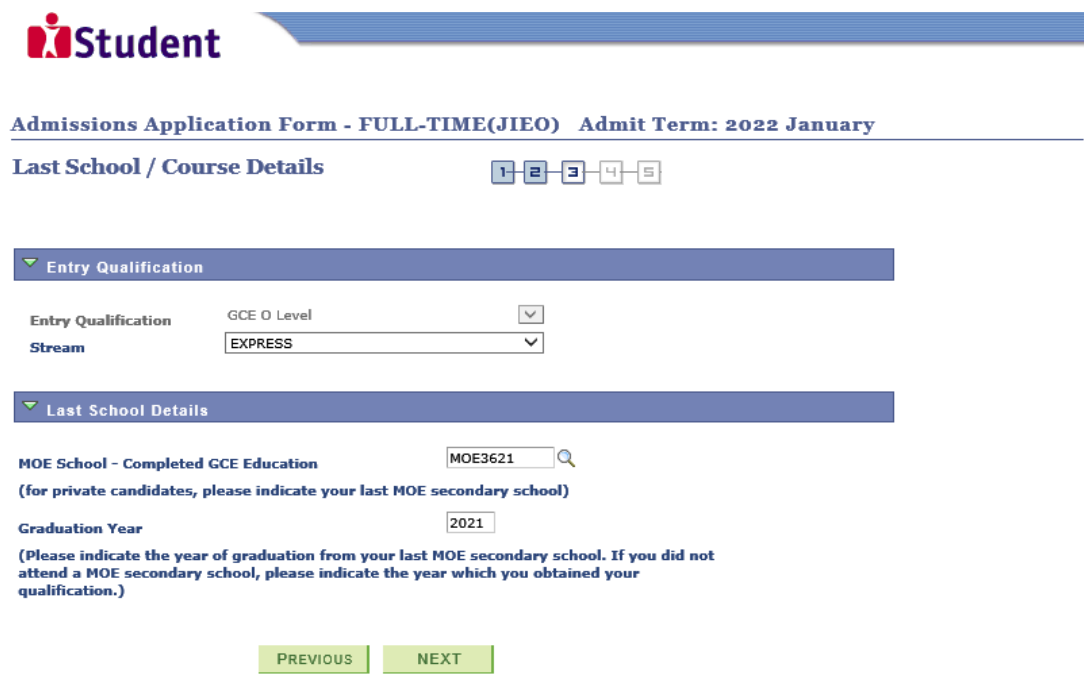

**Step 4**: Enter your choices in order of preference. You are allowed to select up to 12 choices. Select your preferred courses and Colleges. Check through your choices. After that, click '**SUBMIT**'.

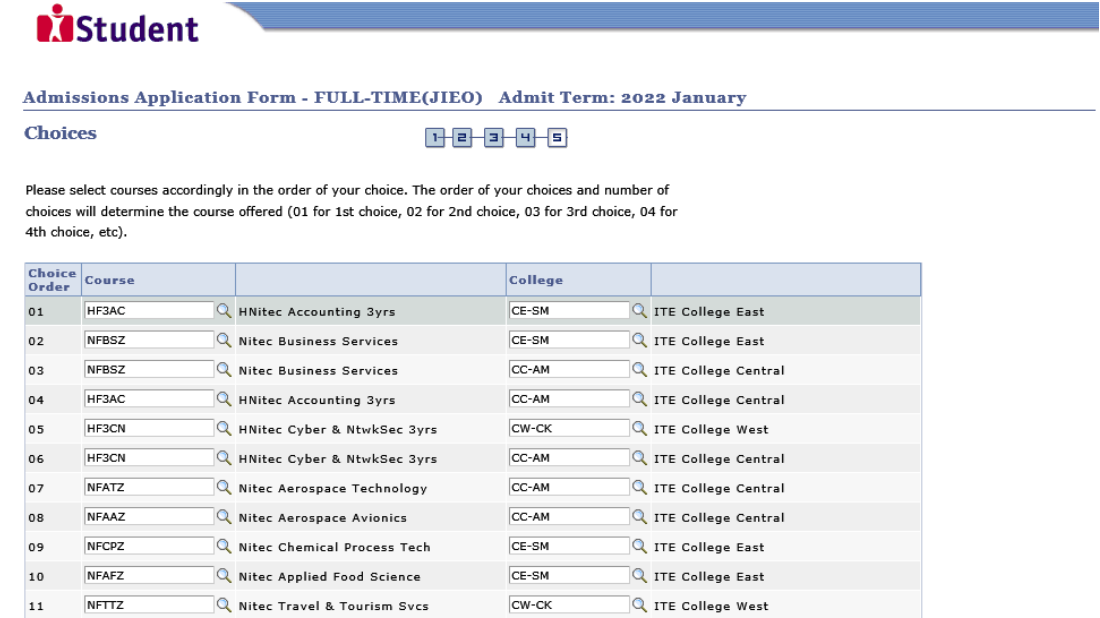

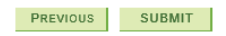

R Nitec ELT (Power & Control)

**Step 5**: Click '**YES – SUBMIT**' to confirm and submit your application.

 $\bf{12}$ 

NFELP

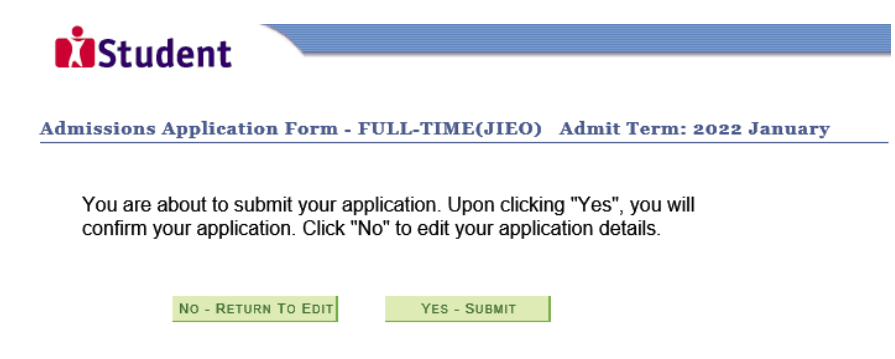

CE-SM

 $\mathbb Q$  ITE College East

Step 6: You will see on the screen a verification slip, showing the choices you have made and your web ID and password. Click 'PRINT' at the bottom of the page to print a copy of the verification slip for your reference. You will need your web ID and password to view the result of your application.

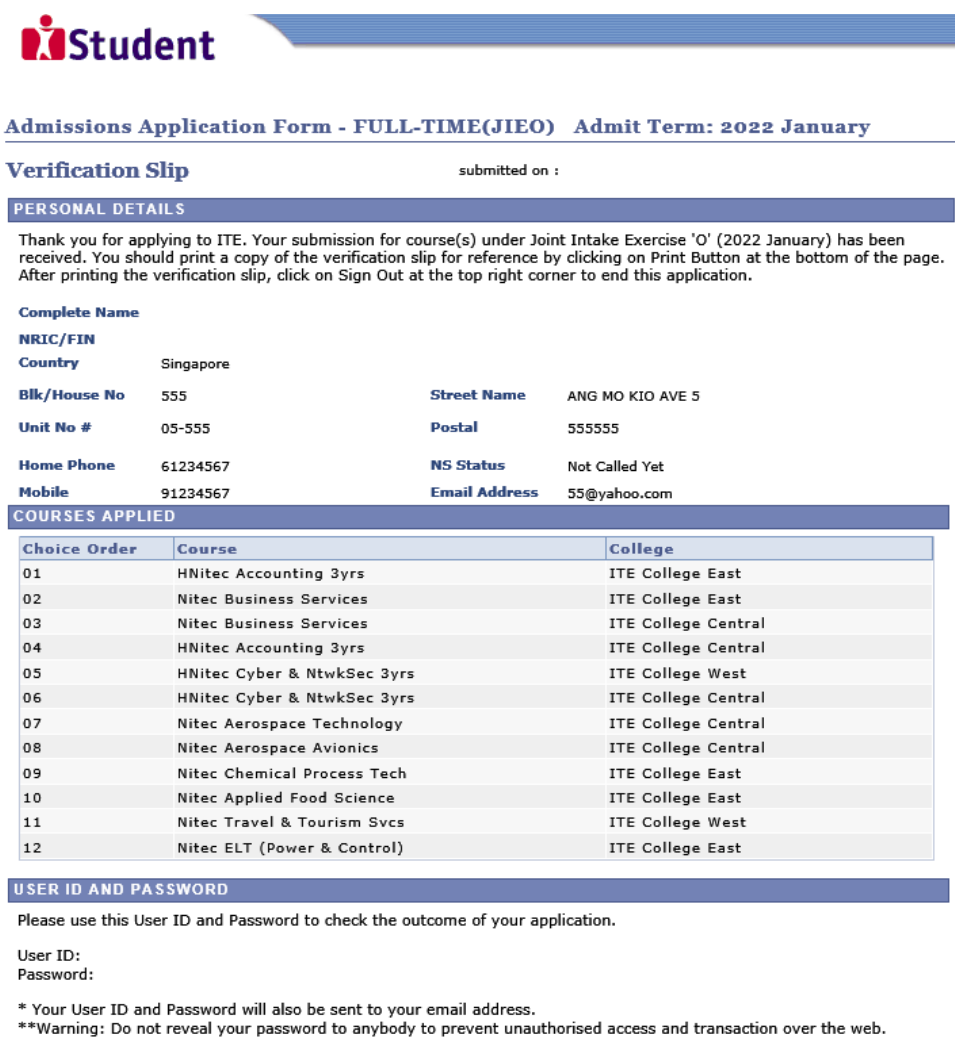

**ADDITIONAL INFORMATION** 

I

I

Please verify the choice(s) of the courses and Colleges that you have applied. If you wish to amend your application after<br>this, only ONE amendment is allowed and you can do through the Internet between 12/01/2022 (03:00PM 17/01/2022 (04:00PM) by following the instructions below:<br>1) Go to the application page for Joint Intake Exercise 'O' (2022 January)<br>2) Enter your NRIC/FIN & Date of Birth

- 
- 

2) Click on your werification slip to view it<br>
3) Click on your verification slip to view it<br>
4) Click on 'Amend Application Form' button below the verification slip<br>
4) Click on 'Amend Application Form' button below the v

If you have indicated course(s) with interview / test as your choice(s), you are required to check whether<br>you are shortlisted for interview / test at https://istudent.ite.edu.sq on 18/01/2022 from 9:00AM. The<br>interview / withdrawn

You may follow the steps to check your application results at https://istudent.ite.edu.sg on 20/01/2022 From 2:00PM. The matriculation (acceptance) period for successful applicants is from 20/01/2022 to<br>24/01/2022. The offer of training place to you will be withdrawn if you do not accept the offer by<br>24/01/2022 or do not ma procedure will be provided to you together with the release of the application results.

#### **IMPORTANT NOTES**

Applicants for the following courses must ensure that they do not have colour appreciation deficiency:

- 6) Electrical Technology 1) Aerospace Avionics
	- 7) Electronics Engineering<br>8) Mechatronics & Robotics
- 2) Aerospace Technology<br>3) Applied Food Science
	-
- 4) Built Environment<br>5) Chemical Process Technology

Test for colour appreciation deficiency is available HERE

**PRINT**